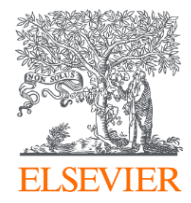

# Scopus<sup>®</sup> Discovery

Краткое руководство пользователя

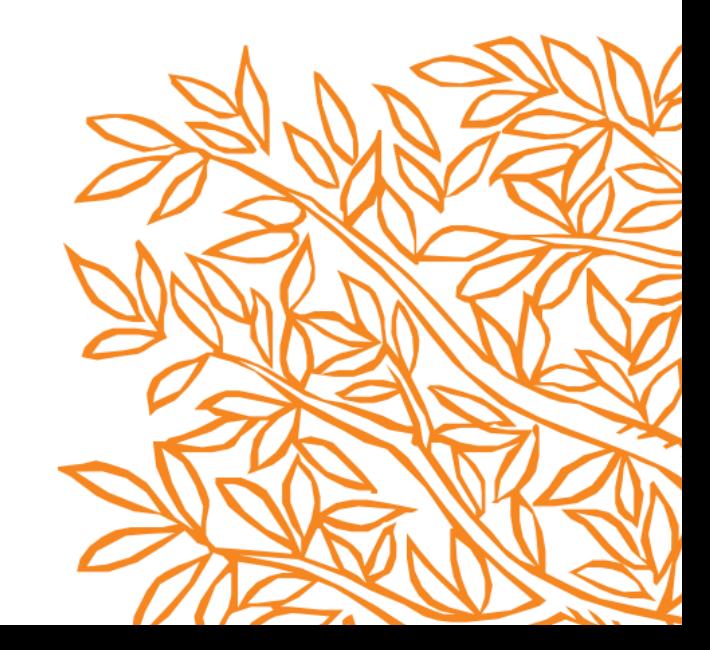

### Доступ к Scopus Discovery в УрФУ: Шаг 1

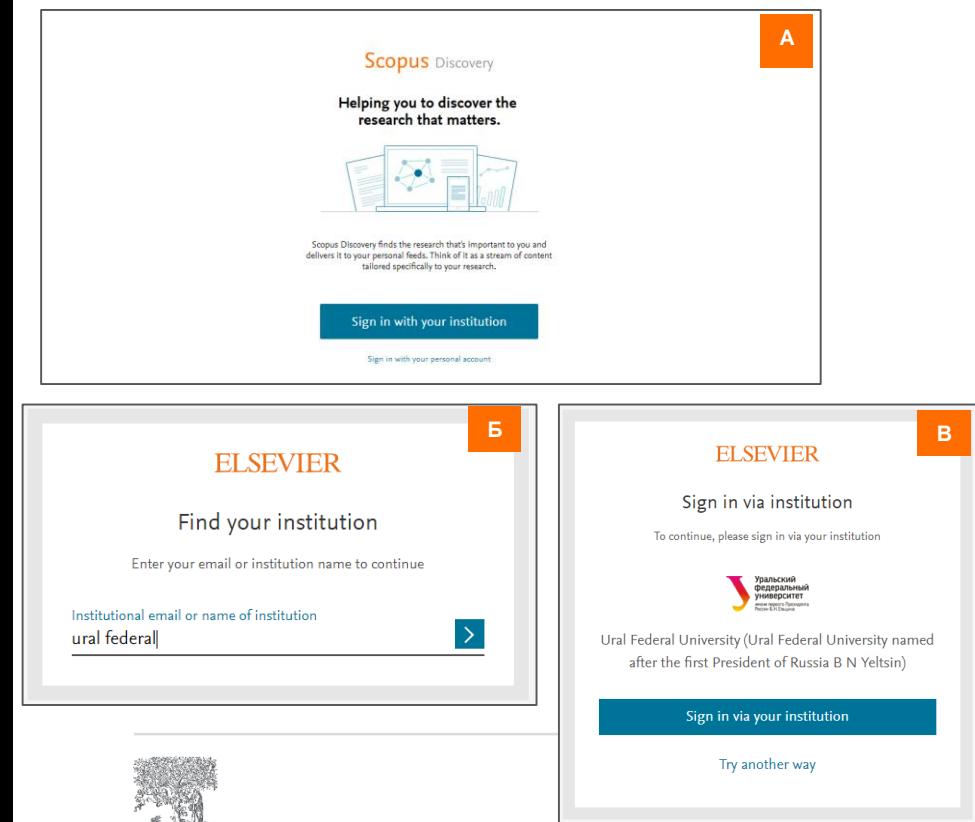

**ELSEVIER** 

А. Чтобы получить доступ к Scopus Discovery, перейдите на **discovery.scopus.com** и нажмите *Sign in with your institution («*Войти используя учетную запись учреждения»*)\**

Б. Введите Ural или Ural Federal и выберите Ural Federal University из ниспадающего списка организаций.

В. Подтвердите вход, нажав на *Sign in with your institution («*Войти используя учетную запись учреждения»*).* 

Г. Это автоматически приведет Вас на стандартную страницу федеративного доступа УрФУ. Войдите в свою учетную запись организации, и Вы автоматически попадете на домашнюю страницу Scopus Discovery, на которой Вы уже найдете предварительные рекомендации, основанные на истории публикаций в Scopus.

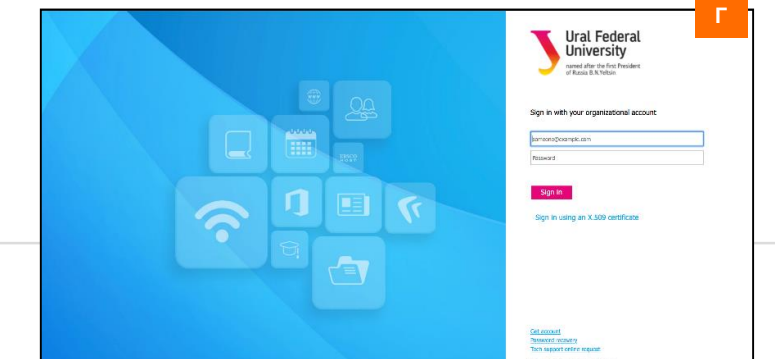

*\*обратите внимание, что сервис не поддерживаетcя браузером Internet Explorer, рекомендуется иcпользовать FireFox или Chrome*

### Доступ к Scopus Discovery в УрФУ: Шаг 2

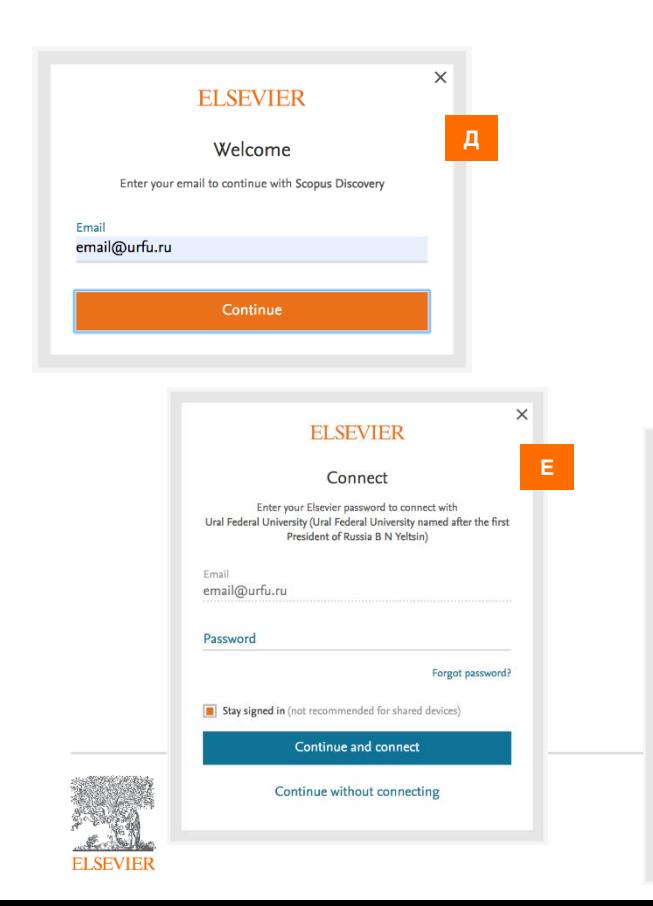

Д. Введите адрес электронной почты, чтобы зарегистрироваться. Используйте существующий адрес электронной почты Elsevier (например, из Scopus, ScienceDirect, Mendeley), если он у Вас уже есть.

Е. Если Вы используете существующую учетную запись, введите свой пароль и выберите 'Continue and connect' («Продолжить и подключиться»).

Ж. Если учетной записи Elsevier у Вас пока нет, зарегистрируйте ее, введя имя и фамилию.

З. Вы получите электронное письмо от Elsevier Identity для подтверждения Вашей учетной записи и продолжения регистрации.

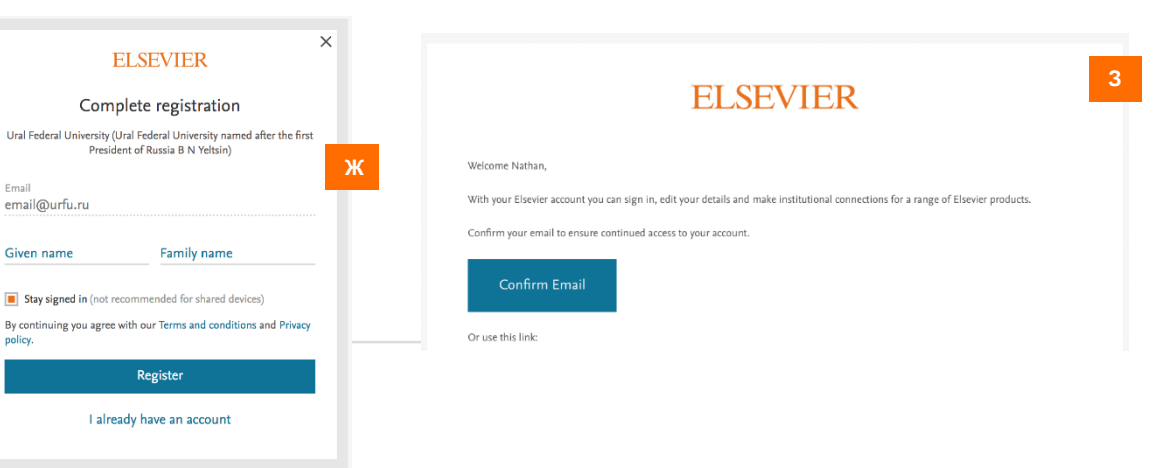

### Поддержка по доступу (при необходимости) Scopus Discovery

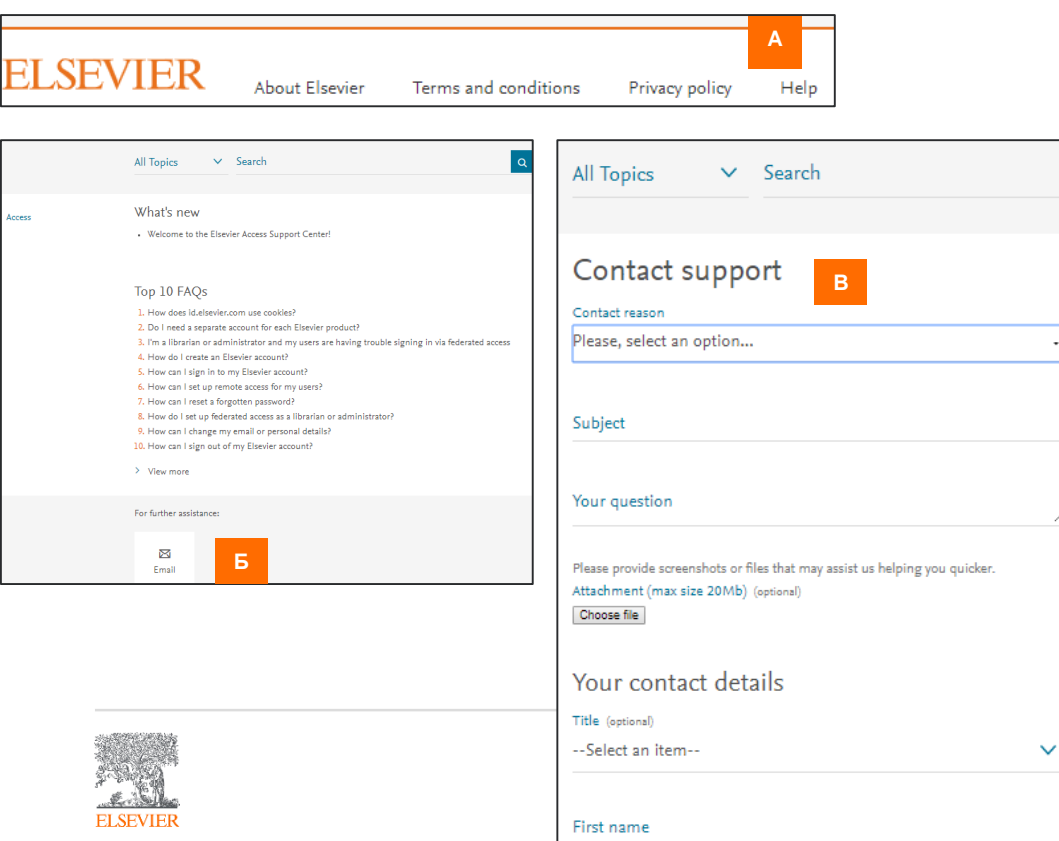

А. Если на каком-либо этапе процесса входа в Scopus Discovery у Вас возникли трудности с входом в систему, нажмите кнопку *Help* внизу страницы.

Б. На специальной странице поддержки нажмите на ссылку *Email* внизу страницы

В. При заполнении формы, пожалуйста, убедитесь, что Вы используете свой **институциональный адрес электронной почты**, чтобы Ваш запрос получил наивысший приоритет времени ответа

Все возможные маршруты доступа к Scopus Discovery: <https://whimsical.com/CZi4KFnPQgQ8j7pRa8BFeP>

#### Scopus Discovery совместим со следующими браузерами. **Он не работает с Internet Explorer** (IE).

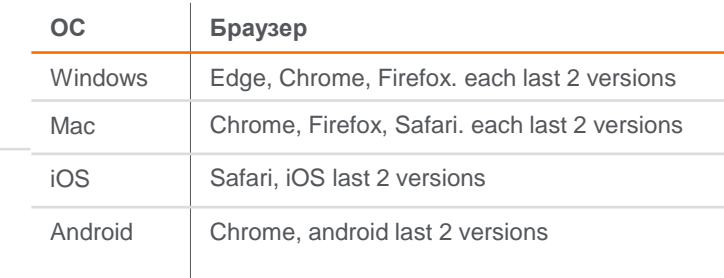

### Домашняя страница Scopus Discovery

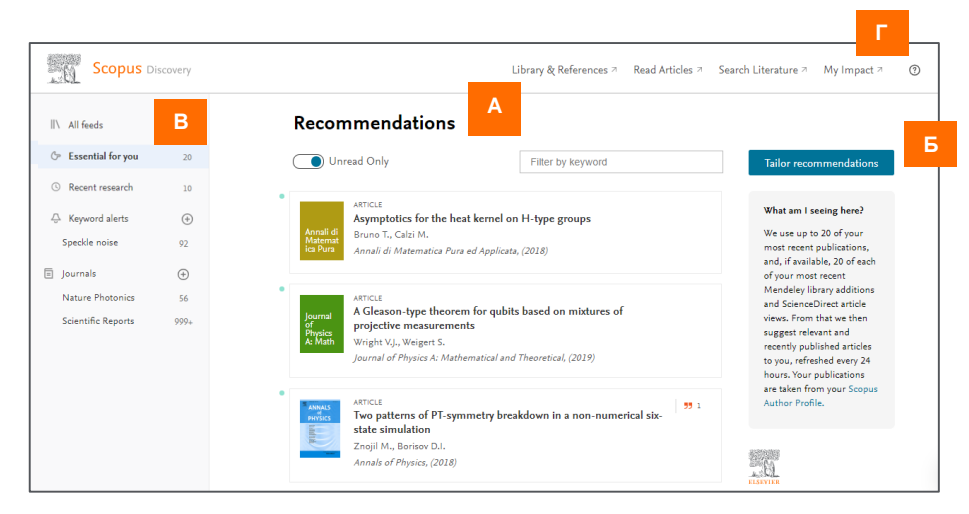

А. По умолчанию домашняя страница представляет собой **список важнейших рекомендаций**, основанный на выбранных Вами входных данных/источниках. Вы можете переключаться между полным списком рекомендаций и списком, состоящим исключительно из непрочитанных рекомендаций.

Нажмите на документ в списке, чтобы увидеть аннотацию, получить доступ к полному тексту в формате PDF, добавить документ в свою библиотеку или скрыть его. [См. стр.3](#page-5-0)

Б. Нажмите на "*Tailor recommendations*" ("Настройка рекомендаций"), чтобы изменить входные данные, используемые при формировании списка рекомендаций. См. [стр.](#page-6-0) 4

В. Используйте боковую панель, чтобы увидеть все свои каналы и просмотреть список текущих рекомендаций. Каналом по умолчанию является канал «Важнейшие рекомендации для вас» (*Essential for you),* созданный с учетом истории ваших публикаций. Канал «Недавние исследования» (*Recent research)* показывает список статей в аналогичной области, которые находятся в Scopus менее двух недель. Кроме того, Вы можете создавать/редактировать оповещения по ключевым словам ([См. стр.](#page-7-0) 5) или оповещения по журналам [\(См. стр.](#page-8-0) 6).

Г. Используйте верхнюю панель, чтобы получить доступ к Mendeley® ("Library & References", с англ. "Библиотека и ссылки"), ScienceDirect® ("Read Articles", с англ. "Читать статьи"), Scopus ("Search Literature", с англ. "Поиск литературы"), данные о Вашей научной результативности из Mendeley ("My Impact", с англ. "Моя результативность") или Центру Поддержки (?) за помощью.

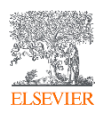

### <span id="page-5-0"></span>Работа с рекомендациями

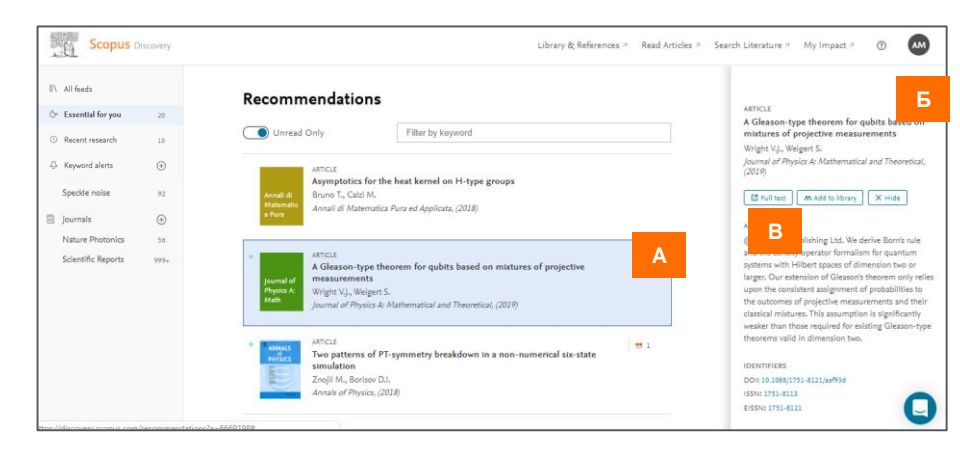

А. Нажмите на документ, чтобы увидеть его аннотацию.

Б. На панели справа отобразится название документа, авторы, журнал, год публикации, аннотация и идентификаторы (идентификатор цифрового объекта DOI, международный стандартный номер серийных изданий ISSN, и т.д.).

В. Нажмите на *Full text* ("Полный текст") для того, чтобы открыть полный текст документа (при наличии соответствующего доступа). Если у Вашей организации нет доступа к полнотекстовому PDF-файлу, то Вы будете перенаправлены на страницу с аннотацией на веб-сайте издательства.

Нажмите на "*Add to library*" ("Добавить в библиотеку"), чтобы добавить статью в свою библиотеку Mendeley (метаданные и аннотацию).

Нажмите на "*Hide*" ("Спрятать"), чтобы убрать документ из Вашего списка рекомендаций.

Обратите внимание, что все Ваши действия помогают алшоритму машинного обучения Scopus Discovery лучше понять специфику Ваших запросов.

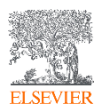

#### <span id="page-6-0"></span>Использование функции "*Tailor recommendations*" ("Настройка рекомендаций") для изменения входных данных Scopus Discovery

hich papers are most relevant to your current work? relevant naners. Get hetter recommendation .<br>Iclentific Reports, (2018) Deep learning for real-time single-pixel video .<br>¡cientific Reports, (2018)

Holographic optical trapping Raman micro-spectroscopy fo

maging beyond a Multimode Fibre with Time of Flight Depth Information Conference on Lasers and Electro-Optics, CLEO 2018 - Proceedings, (2018) eine with auantum correlatio

Optics Express, (2018) Quantum-inspired computational imaging Science, (2018)

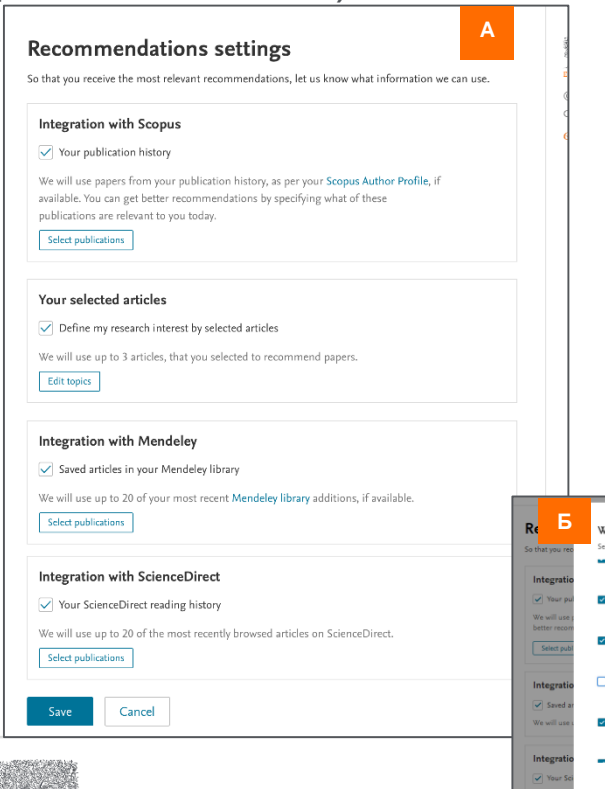

А. При нажатии на "*Tailor recommendations*" ("Настройка рекомендаций") откроется окно "*Recommendations settings*" ("Параметры рекомендаций"). Изменение настроек в этом окне оказывает влияние на канал «Важнейшие рекомендации для Вас» (*Essential for you)* и канал «Недавние исследования» (*Recent research).* С помощью основной панели Вы можете выбирать, какие входные данные необходимо использовать, а какие нет:

- История ваших публикаций на основании Вашего авторского профиля в Scopus
- Вы можете выбрать до 3 интересующих Вас статей других авторов
- Последние 20 статей, добавленных Вами в свою библиотеку Mendeley
- Последние 20 статей, которые Вы прочитали в ScienceDirect

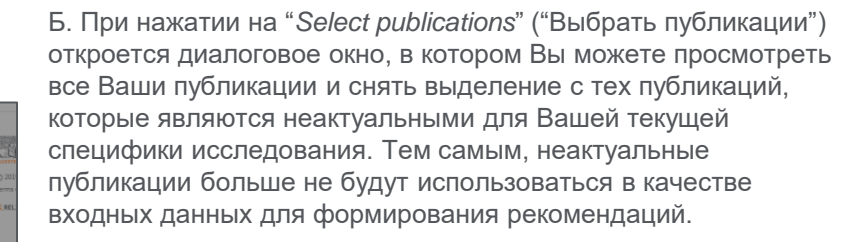

### <span id="page-7-0"></span>Просмотр существующих и добавление новых оповещений по ключевым словам Scopus Discovery

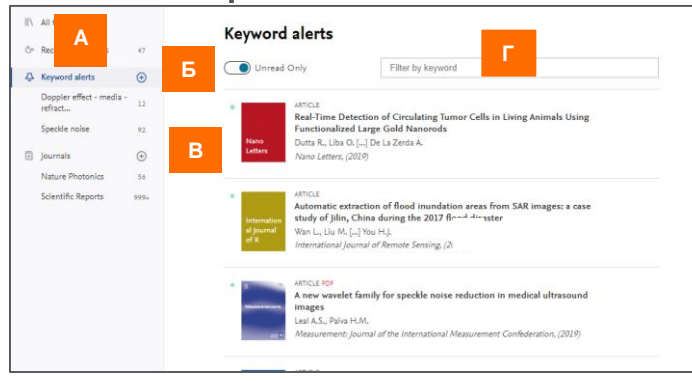

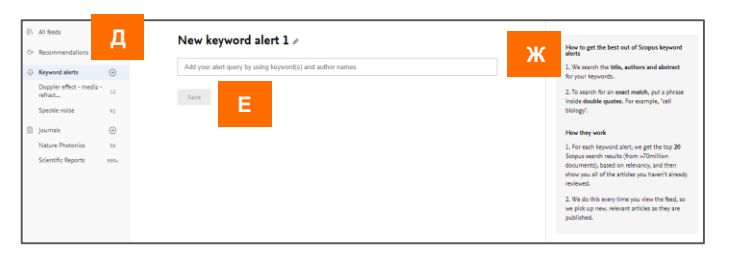

А. Каждый пользователь может создавать оповещения по ключевым словам, в результате чего на регулярной основе осуществляется поиск по названию, авторам, и аннотации в более чем 75 миллионах документов и отображаются 50 наиболее актуальных нерассмотренных результатов. Нажмите на ключевые слова под "*Keyword alerts*" ("Оповещения по ключевым словам") на боковой панели, чтобы увидеть рекомендации на основании поиска по выбранным ключевым словам.

Б. Используйте переключатель для переключения между полным перечнем и перечнем нерассмотренных результатов.

В. Нажмите на любой результат поиска, чтобы увидеть аннотацию, открыть полный текст в формате PDF, и т.д. [См. стр.](#page-5-0) 3

Г. Введите ключевые слова в указанном поле, чтобы отфильтровать список по ключевым словам.

- Д. Нажмите на значок +, чтобы добавить новый поиск по ключевым словам.
- Е. Добавьте ключевые слова и нажмите "*Save*" ("Сохранить").

Ж. В данном поле указаны рекомендации по созданию поиска по ключевым словам.

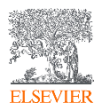

### <span id="page-8-0"></span>Просмотр существующих и добавление новых Scopus Discovery

## ОПОВЕЩЕНИЙ ПО ЖУРНАЛАМ<br>А. Каждый пользователь может создавать оповещения по журналам, в

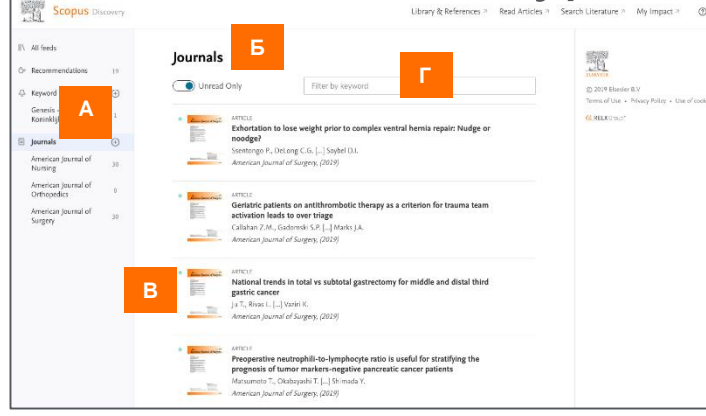

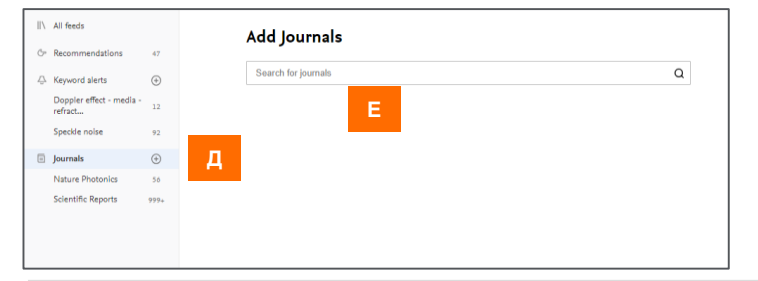

результате чего на регулярной основе осуществляется поиск новых статей на основании содержания выбранных журналов. Нажмите на "*Journals*" ("Журналы") в боковой панели, чтобы открыть список журналов.

Б. Используйте переключатель для переключения между полным перечнем и перечнем нерассмотренных результатов.

В. Нажмите на любой результат поиска, чтобы увидеть аннотацию, открыть полный текст в формате PDF, и т.д. [См. стр.](#page-5-0) 3

Г. Введите ключевые слова в указанном поле, чтобы отфильтровать список.

Д. Нажмите на значок +, чтобы добавить новый журнал.

Е. Начните вводить название журнала; ниже появится перечень всех подходящих журналов. Журналы могут быть добавлены к списку одним нажатием.

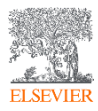

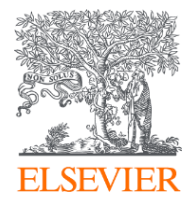

Объединяя данные о ваших последних публикациях с данными о последних прочитанных статьях, Scopus Discovery предоставляет перечень актуальных научных статей, рекомендованных к прочтению, что позволяет оставаться в курсе последних событий и следить за новостями в вашей области исследований.

Воспользуйтесь Scopus Discovery! <https://discovery.scopus.com/>

ScienceDirect и Scopus являются товарными знаками Elsevier B.V. Mendeley является товарным знаком Elsevier Ltd. Copyright © 2019 г., Elsevier B.V.

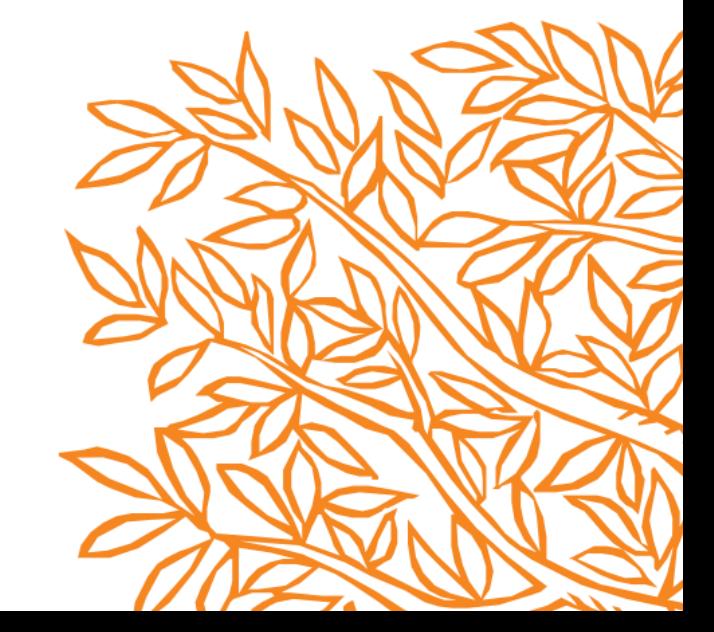